# **Smeal Peer Assessment Tool (PAT)**

eLearning Design and Innovation Group

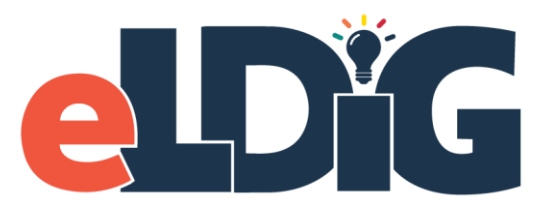

Research Instruction & Information Technology (RIIT) Group

# <span id="page-1-0"></span>**Table of Contents**

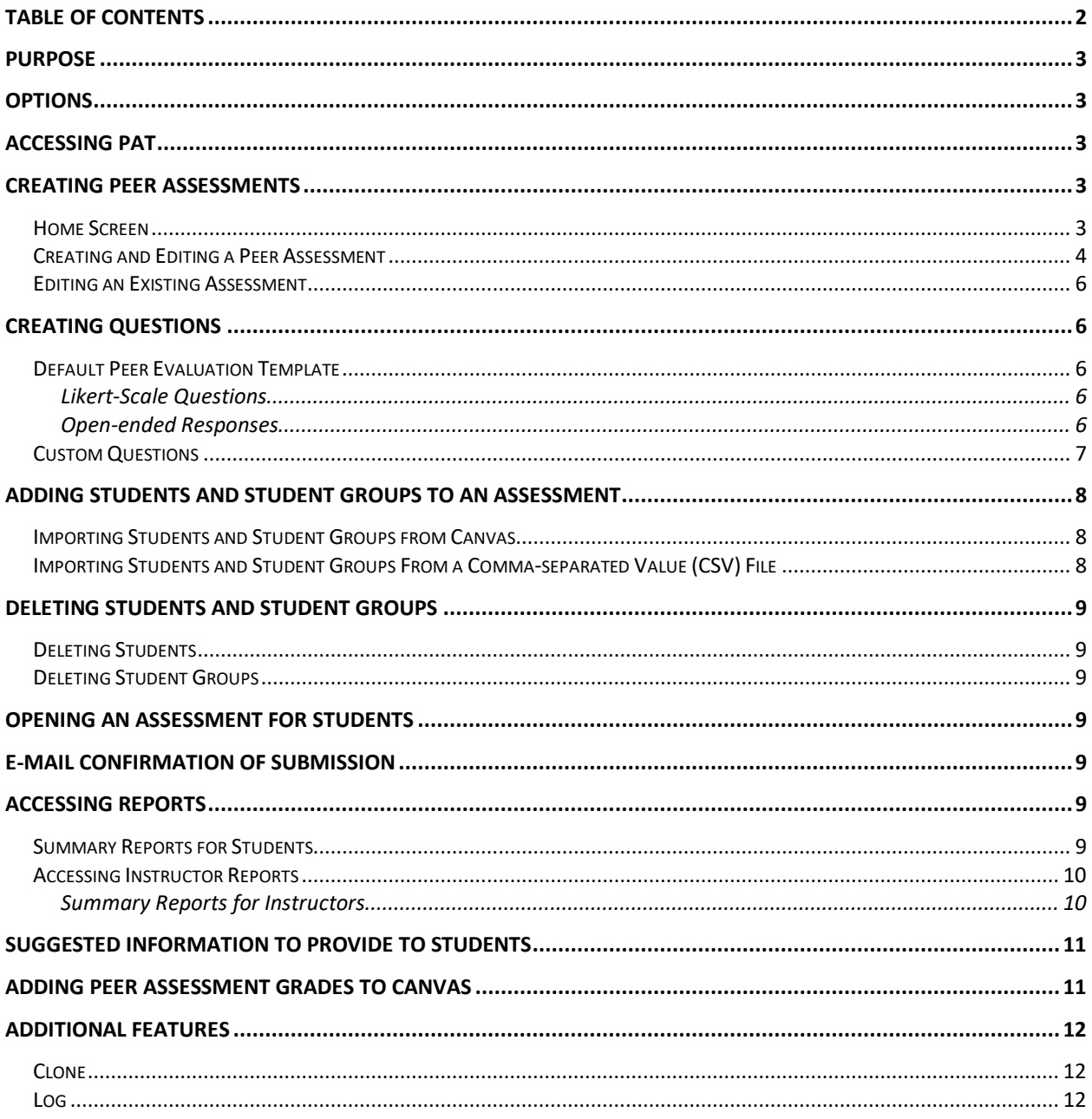

# <span id="page-2-0"></span>**Purpose**

The Smeal Peer Assessment Tool (PAT) is an online tool designed to assist you in creating, administrating, and evaluating peer assessments. PAT is available to you if you want students to evaluate themselves and others on a group activity.

While not part of Canvas, PAT can pull in Canvas rosters and course groups when you create a peer assessment, saving you time.

# <span id="page-2-1"></span>**Options**

- You can create a peer assessment with or without a self evaluation.
- You can use both quantitative (Likert scale) questions and qualitative (open-ended text) questions.
- PAT has default question templates you can use, or you can add your own questions.
- You can import groups directly from your Canvas course, or you can export your Canvas (or other) course roster as a comma-separated value (CSV) file and after some minor changes, import it into PAT.
- You can export evaluation reports in both CSV and Excel formats.

## <span id="page-2-2"></span>**Accessing PAT**

Go to<https://php.smeal.psu.edu/smeal/pat/> .

# <span id="page-2-3"></span>**Creating Peer Assessments**

## <span id="page-2-4"></span>**Home Screen**

When you (or your students) access PAT, you will arrive on a home screen similar to this:

|                                           | PennState             | <b>Smeal College of Business</b>     | <b>Home</b>      | Manage<br>Logout |  |  |  |  |
|-------------------------------------------|-----------------------|--------------------------------------|------------------|------------------|--|--|--|--|
|                                           | Smeal Peer Assessment |                                      |                  |                  |  |  |  |  |
| Peer assessments for Brett Bixler (bxb11) |                       |                                      |                  |                  |  |  |  |  |
|                                           | Course / Term         | Assessment                           | <b>Open Date</b> | Due Date         |  |  |  |  |
| $\checkmark$                              | Fall 2019             | <b>Test Assessment</b>               | Aug 15, 04:07 PM | Aug 17, 04:05 PM |  |  |  |  |
| $\checkmark$                              | Fall 2019             | TEST Albion Basin Post-Mortem Survey | Aug 20, 09:00 AM | Aug 22, 05:00 PM |  |  |  |  |
|                                           | Spring 2020           | SP20_Test_EKB                        | lan 24, 09:00 AM | lan 31, 11:59 PM |  |  |  |  |
|                                           | Spring 2020           | eLDIG PAT Demo                       | Mar 03, 09:00 AM | Apr 30, 09:00 AM |  |  |  |  |
| ັ                                         | Fall 2020             | <b>Test Version</b>                  | Sep 07, 11:59 PM | Oct 01, 11:59 PM |  |  |  |  |
| <b>Reports</b><br>• Test Version          |                       |                                      |                  |                  |  |  |  |  |

*Figure 1: Smeal Peer Assessment Tool Home Screen*

The peer assessments and reports of those assessments in which you took part as a student will appear here.

### <span id="page-3-0"></span>**Creating and Editing a Peer Assessment**

1. Click the **Manage** link in the top right of the home screen. This takes you to your assessment's Dashboard, a launching point for many of PAT's features.

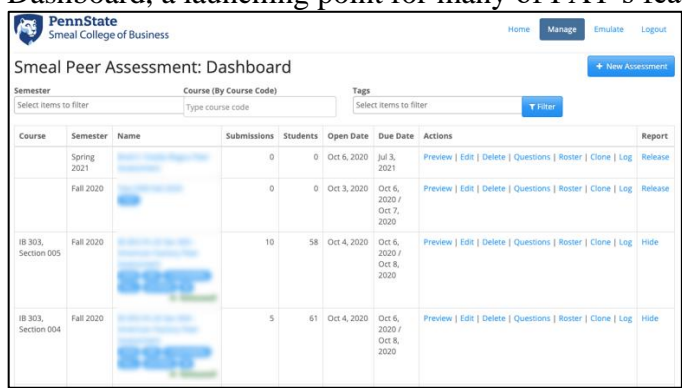

*Figure 2: Smeal Peer Assessment Tool - Dashboard*

- 2. Click the blue **+New Assessment** button in the top right.
- 3. Enter an **Assessment Name**. It is suggested you enter the Name & number of the course, the semester and year, and the name of the group activity, e.g., BA 888 FA20 – The Red Spreadsheet Conundrum Group Assignment.
- 4. Add the **PSU IDs** of any additional administrators (other instructors, TAs, Instructional Designers, etc.), separated by a comma, e.g., xyz123, abc456.
- 5. Select a **semester** from the dropdown menu.
- 6. Select your **course** from the dropdown menu if you are using Canvas and wish to automatically import an existing course group.
- 7. Add **tags** (a single word each) followed by a space to help you locate this assessment in the future. Common tags include the course name, the course number, the semester, the assignment, the first and last name of the instructor, e.g., BA 888 FA20 Ima Instructor.
- 8. Complete the **Date and Time** fields.
- 9. Choose if you will allow **post due date submissions** (Yes by default).
- 10. Choose if there will be **quantitative questions** (No by default).
- 11. If you choose to have quantitative questions:
	- a. Add the max value of the Likert scale (5 by default).
	- b. Choose if students will assess themselves (No by default).
	- c. Choose if you want to use a provided Peer Evaluation question template or create your own questions (Create your own questions is the default). See the **Creating Questions** section below for more information.
- 12. Click the blue **Submit** button in the lower left when finished.

Here is an example of a completed new assessment prior to clicking the Submit button:

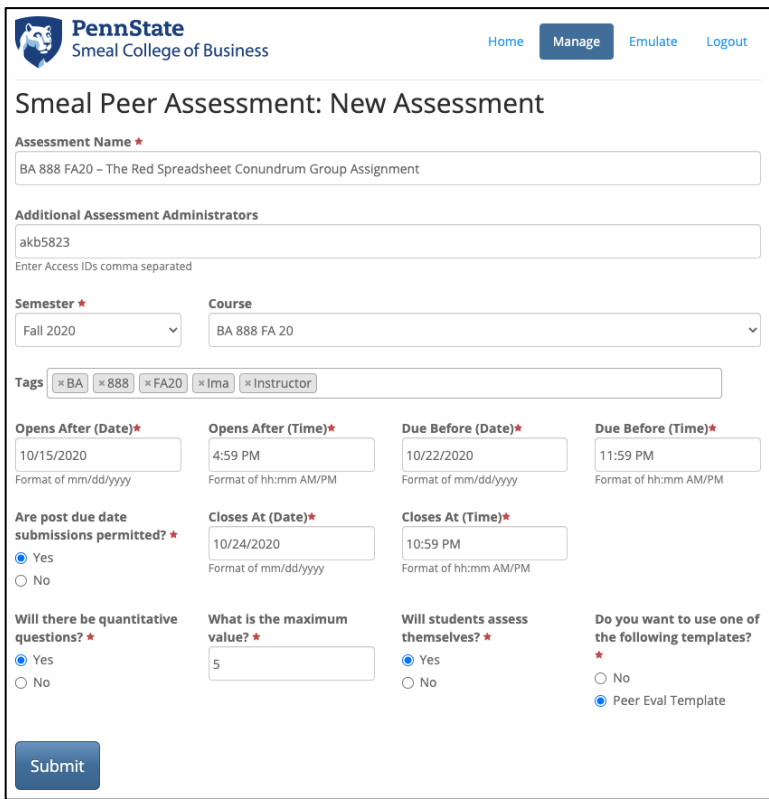

*Figure 3: Smeal Peer Assessment Tool - New Assessment Screen*

Here is an example of a successfully created assessment:

|                                             | <b>PennState</b>       | <b>Smeal College of Business</b>     |                                             |          |                 |                                     | Home                                                       | Manage   | <b>Emulate</b>   | Logout  |
|---------------------------------------------|------------------------|--------------------------------------|---------------------------------------------|----------|-----------------|-------------------------------------|------------------------------------------------------------|----------|------------------|---------|
|                                             |                        |                                      | Smeal Peer Assessment: Dashboard            |          |                 |                                     |                                                            |          | + New Assessment |         |
|                                             |                        | The record was successfully created. |                                             |          |                 |                                     |                                                            |          |                  |         |
| Semester                                    | Select items to filter |                                      | Course (By Course Code)<br>Type course code |          |                 | Tags                                | Select items to filter                                     | T Filter |                  |         |
| Course                                      | Semester               | Name                                 | <b>Submissions</b>                          | Students | Open Date       | Due Date                            | Actions                                                    |          |                  | Report  |
| Section<br>Merge:<br><b>BA 888</b><br>FA 20 | Fall 2020              |                                      | $\Omega$                                    | $\circ$  | Oct 15.<br>2020 | Oct 22.<br>2020/<br>Oct 24,<br>2020 | Preview   Edit   Delete   Questions   Roster   Clone   Log |          |                  | Release |

*Figure 4: Smeal Peer Assessment Tool - Successfully Created Assessment Screen*

### <span id="page-5-0"></span>**Editing an Existing Assessment**

To edit an existing assessment's settings, click the **Edit** link in the Actions column of the row in which the assessment is located. This will return you to the New Assessment screen (see Figure 2). Make the desired changes and click the green **Update** button in the lower left.

**Note**: Assessment questions are edited in a different area.

# <span id="page-5-1"></span>**Creating Questions**

You can use a default Peer Evaluation question template or create your own.

### <span id="page-5-2"></span>**Default Peer Evaluation Template**

The default Peer Evaluation Template consists of both quantitative likert-scale questions and qualitative openended text responses.

#### <span id="page-5-3"></span>**Likert-Scale Questions**

Students rank their peers and (optionally) themselves on a 1-5 scale on Leadership, Cooperation, Communication, Work Ethic, and Quality of Work.

#### <span id="page-5-4"></span>**Open-ended Responses**

The following questions are provided. Students type a response to these questions.

- What is working well in the group?
- What is not working well in the group?
- Describe external challenges faced by the group.
- Other Comments

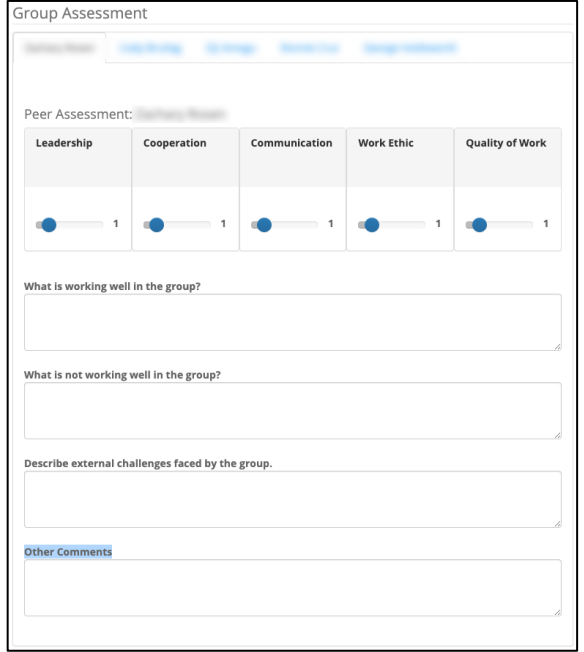

*Figure 5: Smeal Peer Assessment Tool - Default Peer Assessment Questions*

## <span id="page-6-0"></span>**Custom Questions**

To create custom questions:

1. Click the Questions link in the Actions column, to the right of the Assessment name.

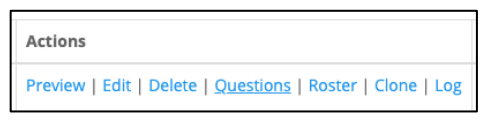

*Figure 6: Smeal Peer Assessment Tool - Editing Questions*

2. Click the New Questions/Element button. This is a dropdown menu.

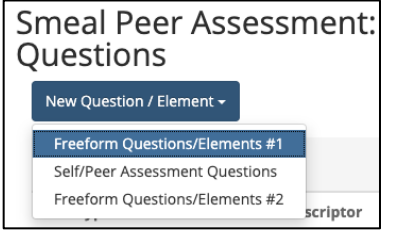

*Figure 7: Smeal Peer Assessment Tool - Adding Questions*

**Freeform Questions/Elements #1** are explanatory text or open-ended questions (qualitative) that appears at the top of the assessment. You must choose which type to apply. This is often used to explain the purpose of the assessment.

**Self/Peer Assessment Questions** may be quantitative or qualitative. You must choose which type to apply, and if the question is required (must be answered).

**Note**: The likert scale by default is a five-point scale. If you wish to change the likert scale, you must edit the assessment from the dashboard.

**Freeform Questions/Elements #2** are explanatory text or open-ended questions (qualitative) that appears at the bottom of the assessment. You must choose which type to apply.

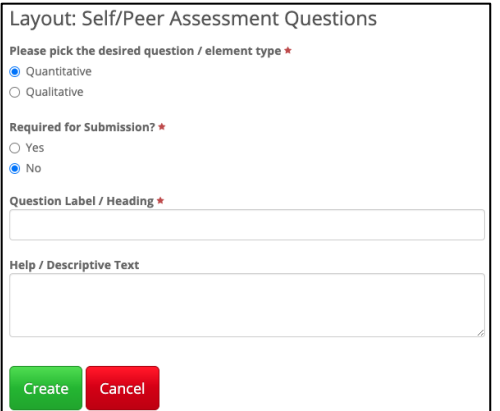

*Figure 8: Smeal Peer Assessment Tool - Editing a Quantitative Question Example*

3. Repeat the above process to add additional questions.

# <span id="page-7-0"></span>**Adding Students and Student Groups to an Assessment**

#### <span id="page-7-1"></span>**Importing Students and Student Groups from Canvas**

- 1. Click the **Roster** link in the Actions column of the row in which the assessment is located.
- 2. To import a specific team, select the **Teams** radio button. You must then choose each group you wish to add.
- 3. Click the blue **Import/Update from Canvas** button.
- 4. A list of students from the course will appear:

| Select All | Name | Group                        | <b>Actions</b>       |
|------------|------|------------------------------|----------------------|
|            |      | American Factory Activity 8  | <b>Edit   Delete</b> |
|            |      | American Factory Activity 1  | Edit   Delete        |
|            |      | American Factory Activity 10 | <b>Edit   Delete</b> |
|            |      | American Factory Activity 1  | <b>Edit   Delete</b> |
|            |      | American Factory Activity 7  | <b>Edit   Delete</b> |

*Figure 9: Example List of Students Imported from Canvas*

| Groups          | Groups can only be removed when they have no members. |            |                |
|-----------------|-------------------------------------------------------|------------|----------------|
| Select All<br>同 | Name                                                  | Membership | <b>Actions</b> |
| $\Box$          | American Factory Activity 1                           |            | <b>Delete</b>  |
| $\square$       | American Factory Activity 10                          |            | Delete         |

*Figure 10: Example Students Groups Imported from Canvas*

**Note:** All chosen student groups will be imported. If you did NOT select a specific team AND have multiple student group assignments in your course, you will have to delete the assignment groups you do not want for this peer assessment.

**Note**: Inactive (in Canvas) students in a group will also be imported. You will need to delete them from the PAT roster.

#### <span id="page-7-2"></span>**Importing Students and Student Groups From a Comma-separated Value (CSV) File**

1. Create the CSV file in the following format. You must have the first row as a header row as shown here. You can use Excel to create this.

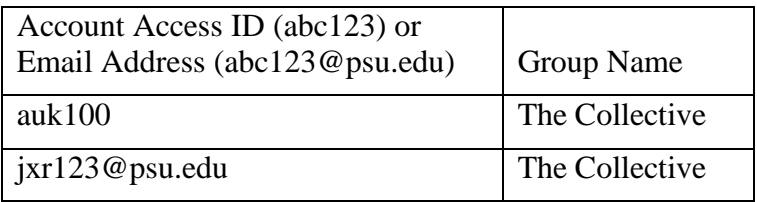

*Figure 11: Sample Table for a CSV File*

- 2. Click the **Roster** link in the Actions column of the row in which the assessment is located.
- 3. Under the Import Roster From CSV heading, click the **Choose File** button.
- 4. Locate the CSV file and open it.
- 5. Click the blue **Upload** button to the right of the Choose File button.

Your roster will be imported, and the student groups will be created.

# <span id="page-8-0"></span>**Deleting Students and Student Groups**

## <span id="page-8-1"></span>**Deleting Students**

Click the **Delete** button to the right of the student name to delete the student.

## <span id="page-8-2"></span>**Deleting Student Groups**

The group must be empty (no students) before you can delete it. Delete all students in the group first, then click the **Delete** button to the right of a group name containing no students to delete the group.

# <span id="page-8-3"></span>**Opening an Assessment for Students**

The date and time you enter in the **Open After** fields determine when the peer assessment will be available to be accessed by anyone on the roster. Participants should be instructed to visit [https://php.smeal.psu.edu/smeal/pat/.](https://php.smeal.psu.edu/smeal/pat/) Any open/available assessments to which they have been added to the roster will appear there, accessible by a hyperlinked assessment name.

# <span id="page-8-4"></span>**E-mail Confirmation of Submission**

Any student who completes an assessment will receive a confirmation e-mail sent to their PSU ID e-mail (e.g., xyz123@psu.edu).

# <span id="page-8-5"></span>**Accessing Reports**

## <span id="page-8-6"></span>**Summary Reports for Students**

If you want students to view the report of an assessment, click the **Release** link to the right of the assessment name in the dashboard. Students will receive an email that the report of their scores for the assessment is available, including a link to open it.

**Note**: When you release a report to students, they can see ALL their peer's comments. Thus you may not want to use this feature.

If you click the Release link prior to the actual opening of the assessment as shown in the Open Date to the right of the assessment name in the dashboard, students will be able to visit the PAT site and see the link to the assessment but will not be able to open that link.

Links to summary reports for students appear at the bottom of the home screen. A summary report contains the questions asked, the peer average for quantitative questions, the self-assessment score (if included in the assessment), and the answers to qualitative questions. This report is completely anonymous – no student identifiers are available.

Students that access this report prior to its completion will see an incomplete report:

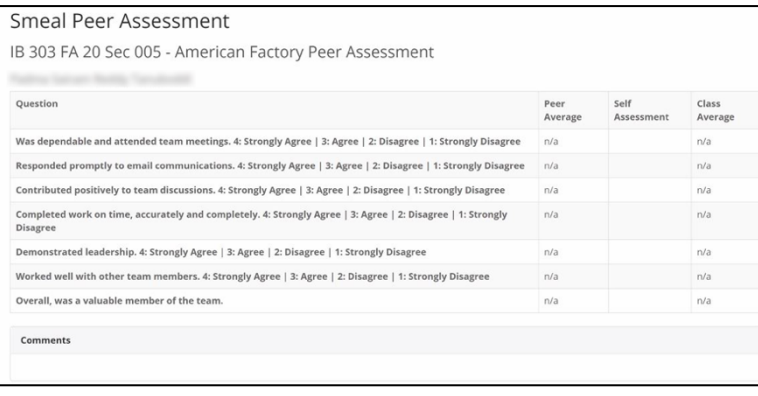

*Figure 12: Blank Student Report*

### <span id="page-9-0"></span>**Accessing Instructor Reports**

#### <span id="page-9-1"></span>**Summary Reports for Instructors**

- 1. Click the **Manage** link in the top right of the home screen.
- 2. Click the title of the assessment in the **Name** column.
- 3. The following summary report will appear:

|                                                                        | ຼ<br>-<br>л.                | . .                   |                    |
|------------------------------------------------------------------------|-----------------------------|-----------------------|--------------------|
| Smeal Peer Assessment:                                                 | : Report<br><b>MESTES</b>   |                       | <b>EXPORT</b>      |
| Average Class Total: 4.6                                               |                             |                       |                    |
| Roster                                                                 |                             |                       |                    |
| Clicking a person will display their given and received scores report. |                             |                       |                    |
| Person                                                                 | Group Identifier            | Self Assessment Total | Average Peer Total |
| <b>MONTH</b> Any Trees                                                 | Team 4                      | ٠                     |                    |
| <b>URBAN School and Printers</b><br>v                                  | Team 1                      | $\kappa$              | 4.9                |
| <b>ASPERTS Arranged Profess</b><br>$\checkmark$                        | Team S                      |                       | 4.9                |
| <b>Did Ayes Trans</b>                                                  | Team 7<br><b>STATISTICS</b> | ×                     | 49                 |
| <b>CAN Property Started</b><br>$\checkmark$                            | Team S                      | ×,                    |                    |
| <b>Die Mouton Fand</b>                                                 | Team 1                      | $\circ$               | 3.1                |
| <b>Barbara Terrano</b>                                                 | Team 1                      |                       | 4.5                |
| <b>Manager A. Broad Service</b><br>$\checkmark$                        | Team 1<br>---               | 4.4                   | 47                 |
| <b>RECORD POINT</b>                                                    | Team 7<br><b>STATISTICS</b> |                       |                    |

*Figure 13: Student Summary Report (Instructor View)*

- 4. Click the **EXPORT** button in the upper right to export this report to either a CSV or Excel file. You can open this file with Excel.
- 5. A green check to the left of a student name indicates the student completed the assessment.
- 6. To access complete information about a student, click the student's name.

|                   |                                                              |                  | Smeal Peer Assessment: MBADM 571 SU 20: Report |         |         |         |        |                    |
|-------------------|--------------------------------------------------------------|------------------|------------------------------------------------|---------|---------|---------|--------|--------------------|
| Report for        |                                                              | La Charles Fulls |                                                |         |         |         |        |                    |
| Assessment        |                                                              |                  |                                                |         |         |         |        |                    |
|                   | Self Assessment scores and Scores given to Charles by peers. |                  |                                                |         |         |         |        |                    |
| Item              | Self Assessment                                              | Peer 1:          | Peer 2:                                        | Peer 3: | Peer 4: | Peer 5: | Peer & | Average Peer Total |
| Leadership        | 4                                                            |                  |                                                |         | ×,      |         |        | 4.2                |
| Cooperation       | $\epsilon$                                                   |                  |                                                |         | 5       |         |        | 4.5                |
| Communication 4   |                                                              |                  |                                                |         | ĸ       |         |        | 4.5                |
| Work Ethic        | $\kappa$                                                     |                  |                                                |         |         |         |        | 43                 |
| Quality of Work 5 |                                                              |                  |                                                |         | ĸ       |         |        | 5                  |
| <b>TOTAL</b>      | 23                                                           | 25               | 22                                             | 25      | 25      | 13      | 25     | 22.5               |
|                   | What is working well in the group?                           |                  |                                                |         |         |         |        |                    |
| Self Assessment   |                                                              |                  |                                                |         |         |         |        |                    |
|                   |                                                              |                  |                                                |         |         |         |        |                    |
|                   |                                                              |                  |                                                |         |         |         |        |                    |
| NA                |                                                              |                  |                                                |         |         |         |        |                    |

*Figure 14: Individual Student Report*

You will see the quantitative questions at the top of the page, followed by responses to the quantitative questions from the self-assessment (if included) and all peers. This same information is available in the exported file. Each student's information is listed in its own tab.

# <span id="page-10-0"></span>**Suggested Information to Provide to Students**

If you are using Canvas, you can copy and add this to the assignment text in Canvas or send it as a Canvas announcement.

#### **Assignment: Peer Assessment**

When students perform in teams, it is generally agreed that a team member who did not significantly contribute to the group effort should be given a lower grade than other team members. The problem is to determine who contributed and how much. This assessment cannot be done by the instructor because of the nature of teamwork happening out of the instructor's sight. A commonly accepted procedure is to require each team to engage in a peer assessment process to help the instructor quantify each team member's effort in a fair way. The purpose of the peer assessment is for you to provide feedback on your teammates' work during this team assignment.

#### **Peer Assessment Instructions:**

- Complete the Peer Assessment using the link below.
- The Peer Assessment will only be accessible during the running dates provided on the course schedule.
- If you see a link to the Peer Assessment but cannot open it, the assessment is not yet available to you.
- Once you have completed the online Peer Assessment assignment you will receive a confirmation email to your PSU email account (this is not your Canvas Inbox). *(If you do not receive a confirmation email to your PSU email account, then your results were not properly submitted. Don't forget to check your Spam folder!)*

#### [Take the Peer Assessment](https://php.smeal.psu.edu/smeal/pat/)

# <span id="page-10-1"></span>**Adding Peer Assessment Grades to Canvas**

You can manually input the grades in the Canvas Gradebook, or follow this process to add the Peer Assessment grades to Canvas:

- 1. Follow the instructions listed under **Accessing Instructor Reports - Summary** Report in this document to download a CSV file.
- 2. Modify/change the grades as desired.
- 3. Follow the instructions at [https://community.canvaslms.com/t5/Instructor-Guide/How-do-I-import](https://community.canvaslms.com/t5/Instructor-Guide/How-do-I-import-grades-in-the-Gradebook/ta-p/807)[grades-in-the-Gradebook/ta-p/807](https://community.canvaslms.com/t5/Instructor-Guide/How-do-I-import-grades-in-the-Gradebook/ta-p/807) to modify the CSV file as indicated, then upload the file.

# <span id="page-11-0"></span>**Additional Features**

### <span id="page-11-1"></span>**Clone**

You can create a clone (copy) of the chosen assessment from the dashboard. The clone will contain all your questions. You must choose a new name and semester and course (if pulling a roster from Canvas).

### <span id="page-11-2"></span>**Log**

You can open a log of the chosen assessment from the dashboard. The log will inform you when a student accessed and completed the assessment.